## **Exercise 10-4**

In this exercise, you will create patch surfaces with different continuity and bulge magnitude settings.

- 1. Open the drawing EX10\_04.dwg available on the companion website.
- 2. Make sure the **SURFACEMODELINGMODE** system variable is set to 0 (the default setting).
- 3. Make sure the **SURFACEASSOCIATIVITY** system variable is set to 1 (the default setting).
- 4. Using the **SURFPATCH** command, create a surface patch to close the top of the tent. See the illustration below. Make copies of the model and create three different surface patches using G0, G1, and G2 continuity. Use different bulge magnitude settings of your choice.
- 5. Save the drawing as EX10-4.

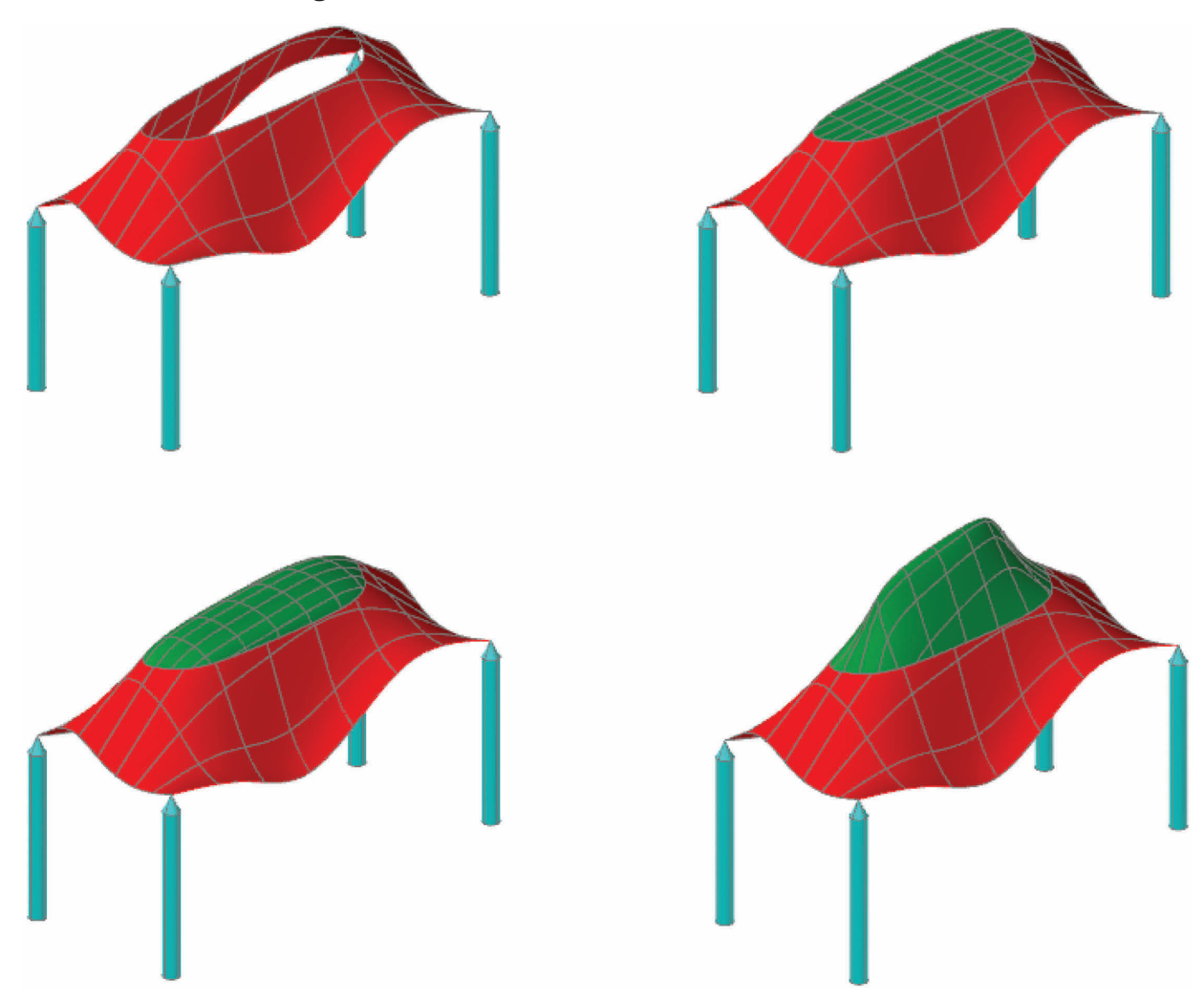